Module SAFER

# **Accès depuis le dossier**

### **Création**

Dans la page du sous-dossier, un nouveau bouton SAFER apparaît dans la barre de fonction du bas du dossier.

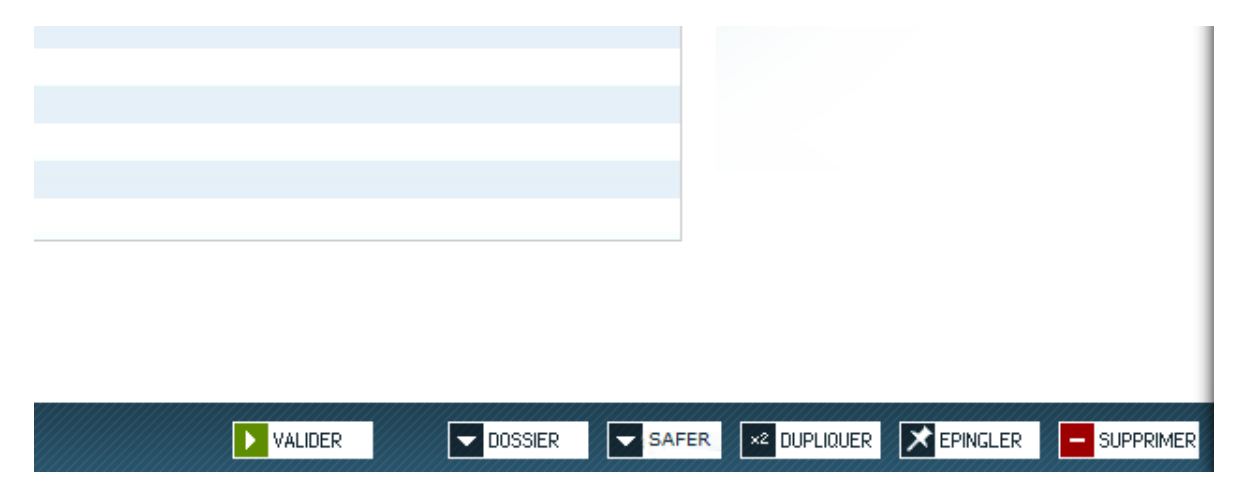

Lors de la création, un nouvel onglet nommé Création SAFER s'ouvre à côté de votre dossier et permet de compléter la demande dématérialisée.

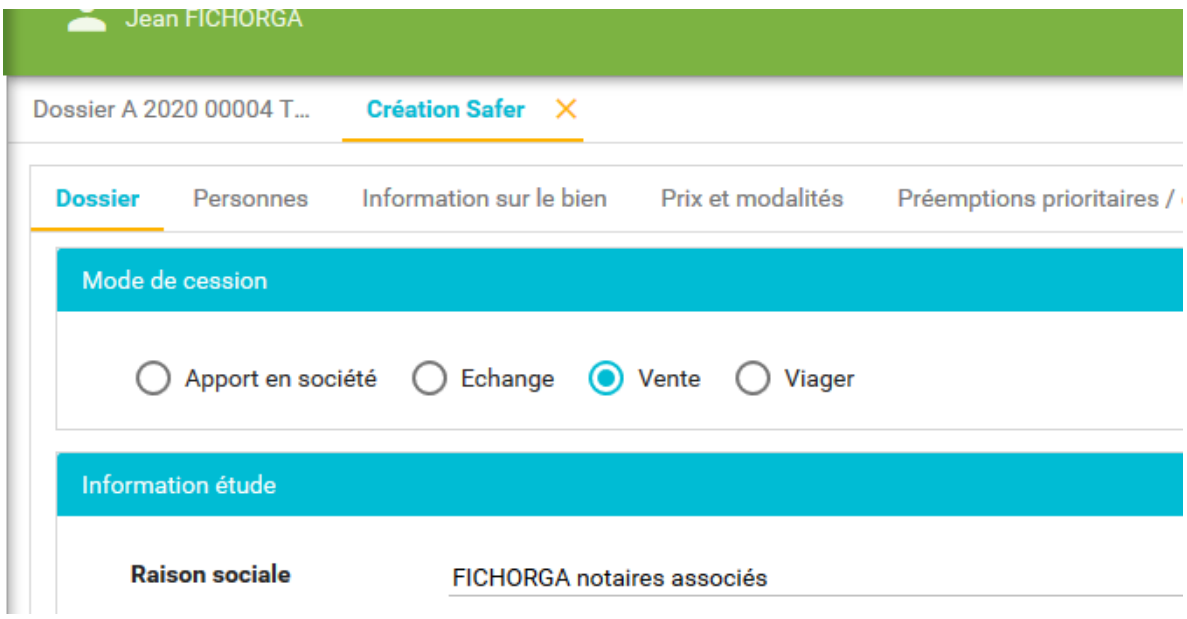

### **Saisie des éléments**

La demande se décompose en six onglets à compléter ou vérifier.

**Onglet Dossier**

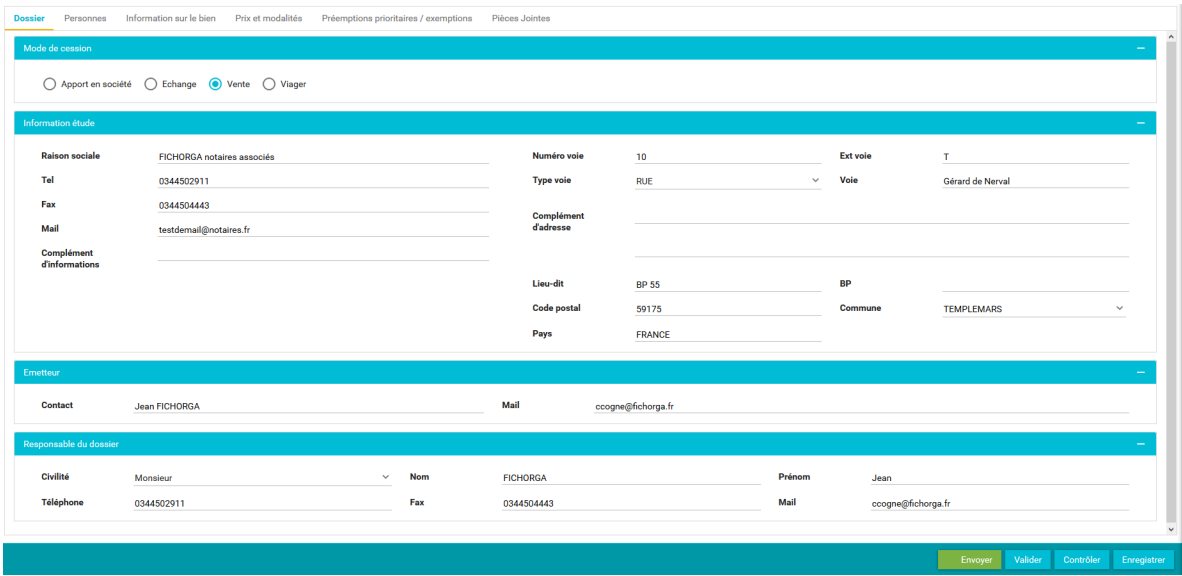

Cet onglet reprend les informations issues de l'étude et du dossier.

L'information à vérifier et modifier éventuellement concerne le mode de cession.

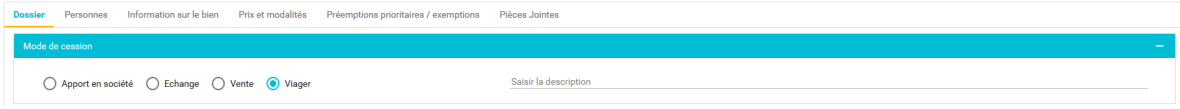

*A noter : les modes de cession Echange et Viager permettent la saisie d'une description complémentaire.*

Le reste des informations reste également modifiable.

#### **Onglet Personnes**

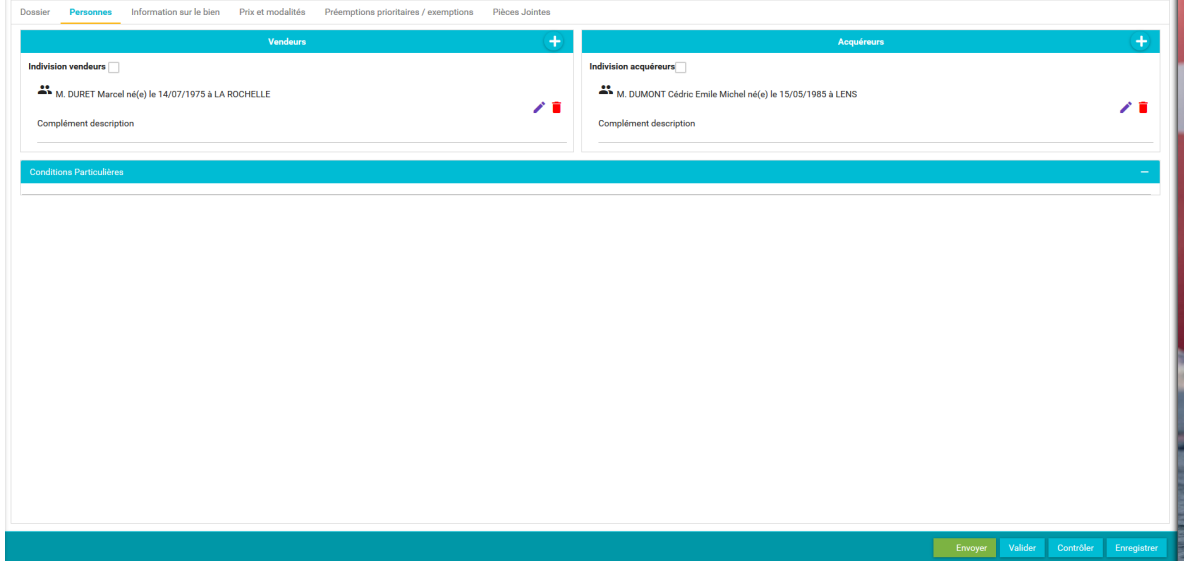

Cet onglet reprend la liste des intervenants du dossier AuthenTIC. Les vendeurs, acquéreurs et co-échangistes sont affichés par défaut.

Les cases Indivisions vendeurs ou acquéreurs et complément description permettent de préciser la situation des personnes.

La zone Conditions Particulières permet de compléter la demande avec des informations qui ne seraient pas prévues dans le formulaire de saisie.

#### **Ajouter une personne**

Un clic sur le bouton + présent dans le titre Vendeurs ou Acquéreurs permet de sélectionner le type de personne à ajouter.

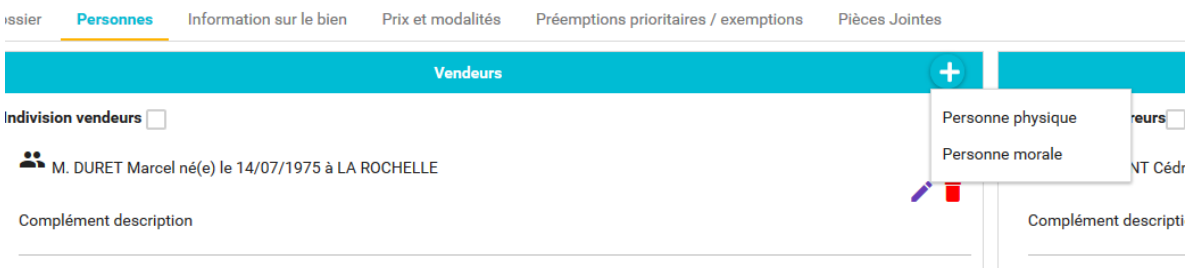

#### **Physique**

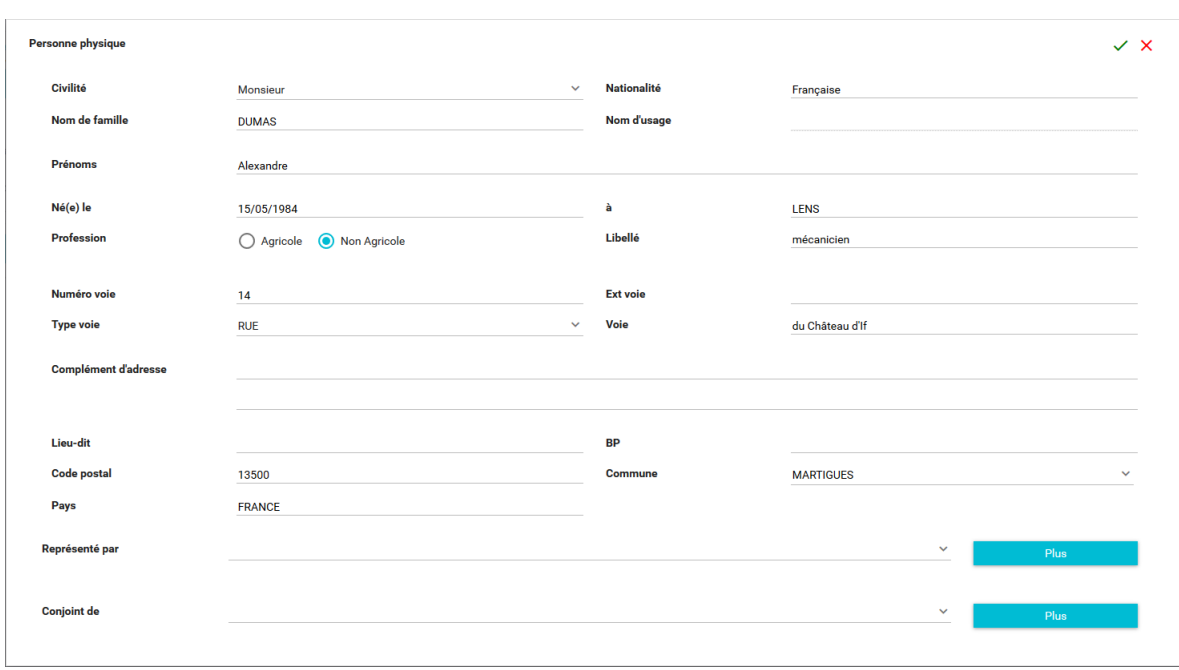

La saisie des différents éléments s'effectue dans les zones dédiées.

#### **Particularités**

- Profession : deux choix sont possibles, Agricole qui donnera accès à une liste prédéfinie et imposée et Non Agricole qui est une saisie libre/
- Représentation : permet d'ajouter un représentant (personne physique) sur une autre personne physique ou morale.
- Conjoint : permet d'indiquer le lien entre deux personnes physiques. Ce lien est automatiquement positionné si les intervenants sont récupérés du dossier.

**Morale**

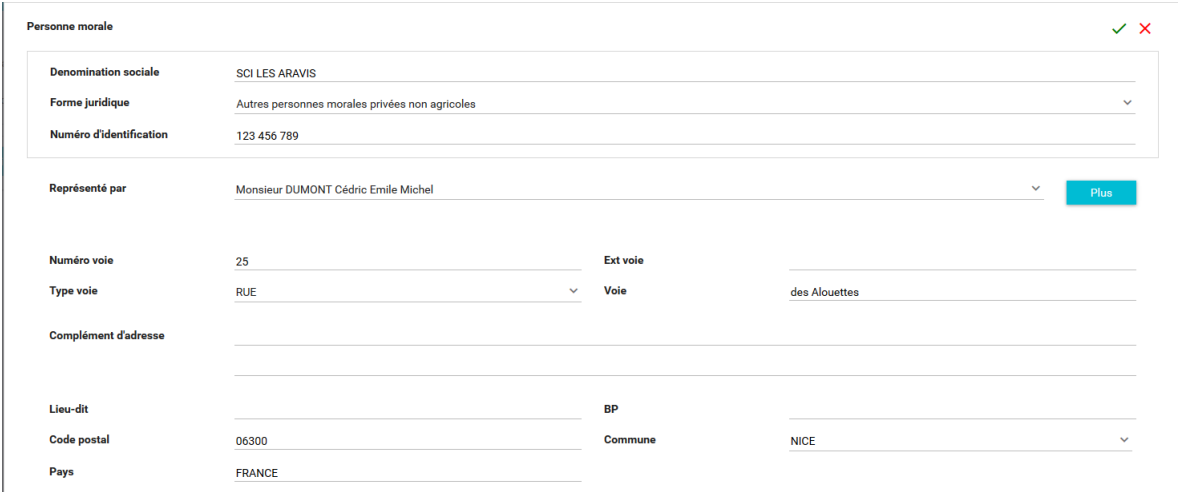

La saisie s'effectue dans les champs indiqués. La saisie d'un représentant est obligatoire.

#### **Particularités :**

- Forme juridique : une liste issue du référentiel SAFER est proposée
- Représentation : possibilité de sélectionner un intervenant du dossier ou de créer directement une personne

ΥĒ

#### **Modifier une personne**

M. DURET Marcel né(e) le 14/07/1975 à LA ROCHELLE

Complément description

Un clic sur le stylo permet d'accéder à la modification de la fiche.

Le clic sur la poubelle la supprime de la demande.

#### **Onglet Informations sur le bien**

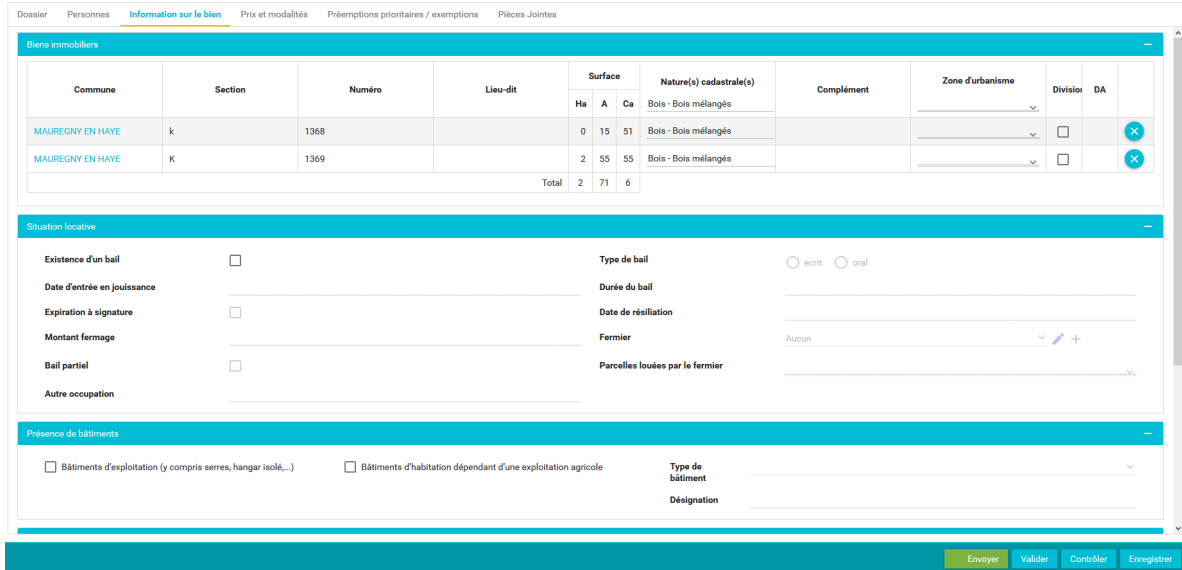

Cet onglet reprend toutes les informations du ou des biens présents dans le sous-dossier.

#### **Biens Immobiliers**

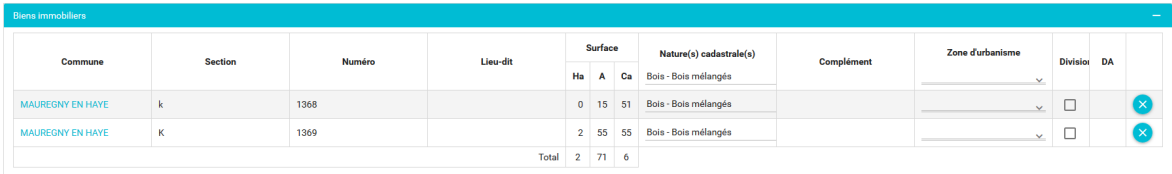

Cette partie reprend la liste des biens et leurs références cadastrales. Il est possible d'en supprimer une ou plusieurs en cliquant sur la croix présente en bout de ligne.

Toutes les informations sont modifiables.

**Particularités**

- Nature cadastrale (donnée obligatoire) : une liste est proposée et peut-être appliquée à tout ou partie des lignes de cadastre.
- Zone d'urbanisme (donnée obligatoire) : une liste est proposée et peut-être appliquée à tout ou partie des lignes de cadastre.
- Division : cocher cette case permet d'ajouter un document d'arpentage en cliquant sur le trobone présent dans la colonne DA. A noter la taille de la pièce jointe est limitée à 2 Mo.

#### **Situation locative**

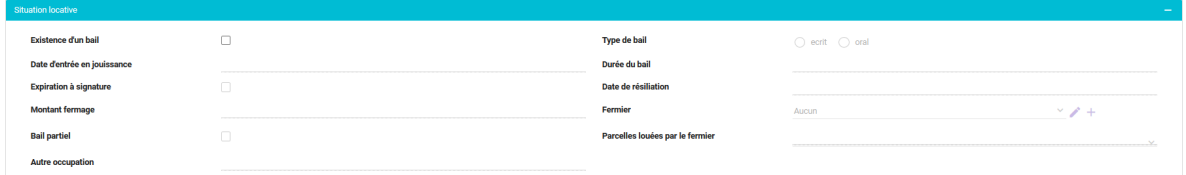

En cas de parcelles louées, cocher la case Existence d'un bail permet d'accéder à la saisie des informations du bail.

A noter : le type de bail, sa durée, date d'entrée en jouissance et date d'expiration sont obligatoires.

En cas de bail partiel, il est possible de sélectionner les parcelles concernées dans la zone Parcelles louées.

Le fermier est obligatoire et à sélectionner ou créer dans la zone Fermier.

#### **Présence de bâtiments**

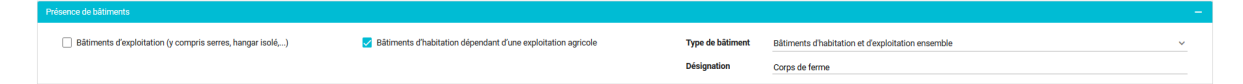

En cas de bâtiments, deux cases à cocher sont accessibles. Une liste de type de bâtiment est proposée et peut-être enrichie d'une désignation complémentaire.

#### **Droit à produire**

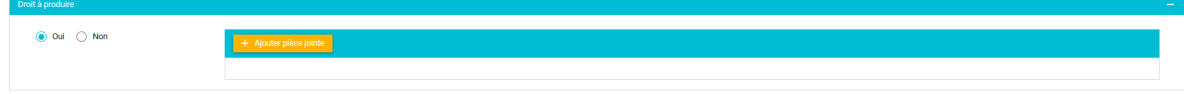

En choisissant Oui, l'ajout d'une pièce jointe sera possible.

#### **Autres éléments mobiliers**

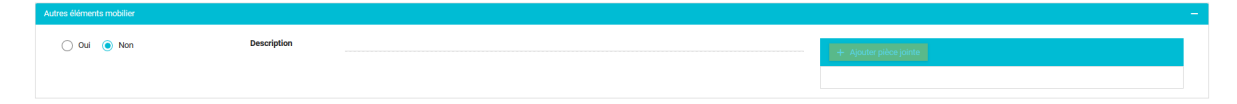

En choisissant Oui, une description et l'ajout d'une pièce jointe sont accessibles.

### **Onglet Prix et modalités**

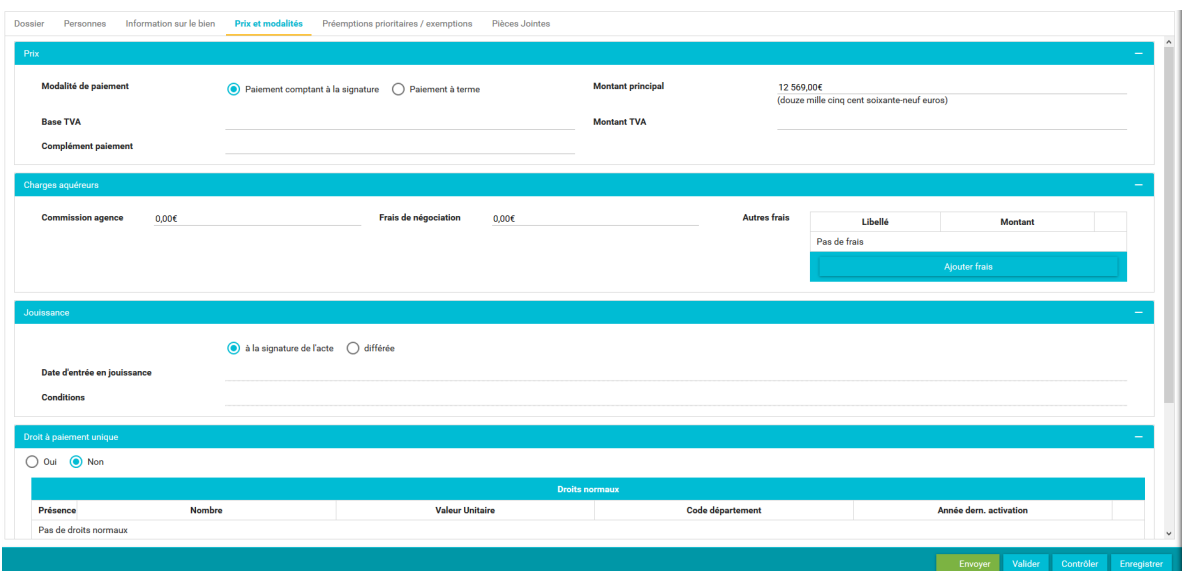

Cet onglet permet la saisie du prix et des modalités d'entrée en jouissance du bien.

#### **Prix**

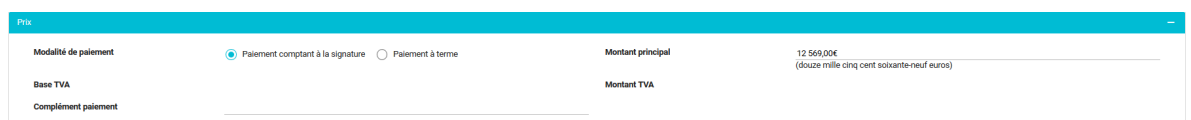

Le prix est récupéré automatiquement de la zone Capital du dossier mais reste modifiable.

La base et le montant TVA sont à saisir en Euros.

La zone Complément permet de préciser des modalités de paiement particulières.

#### **Charges acquéreurs**

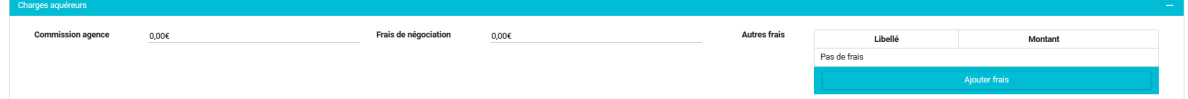

Ces zones ne sont pas obligatoires mais permettent de compléter les informations relatives au prix.

#### **Jouissance**

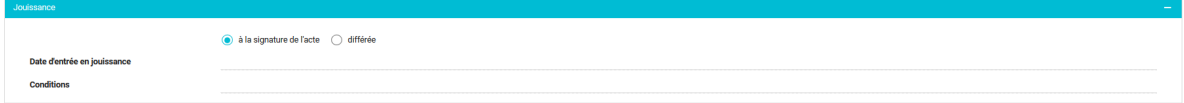

Zone comprenant des champs à compléter en cas d'entrée en jouissance différée

#### **Droits à paiement unique**

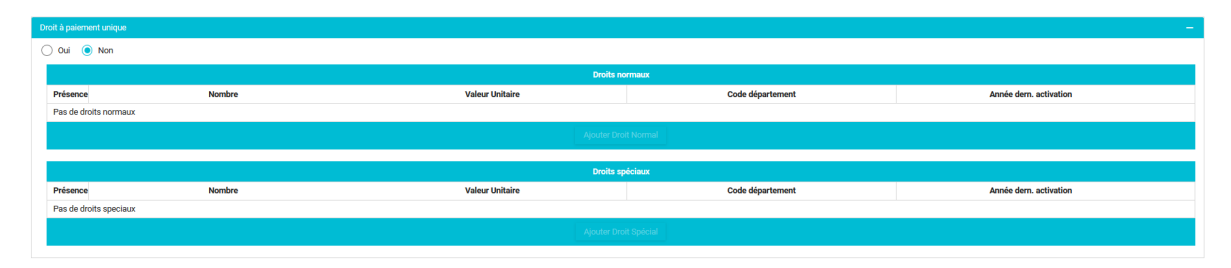

Choisir Oui en cas de présence de droits et renseigner les champs obligatoires : nombre, valeur, département et année de dernière activation.

Onglet Préemptions prioritaires/ Exemptions

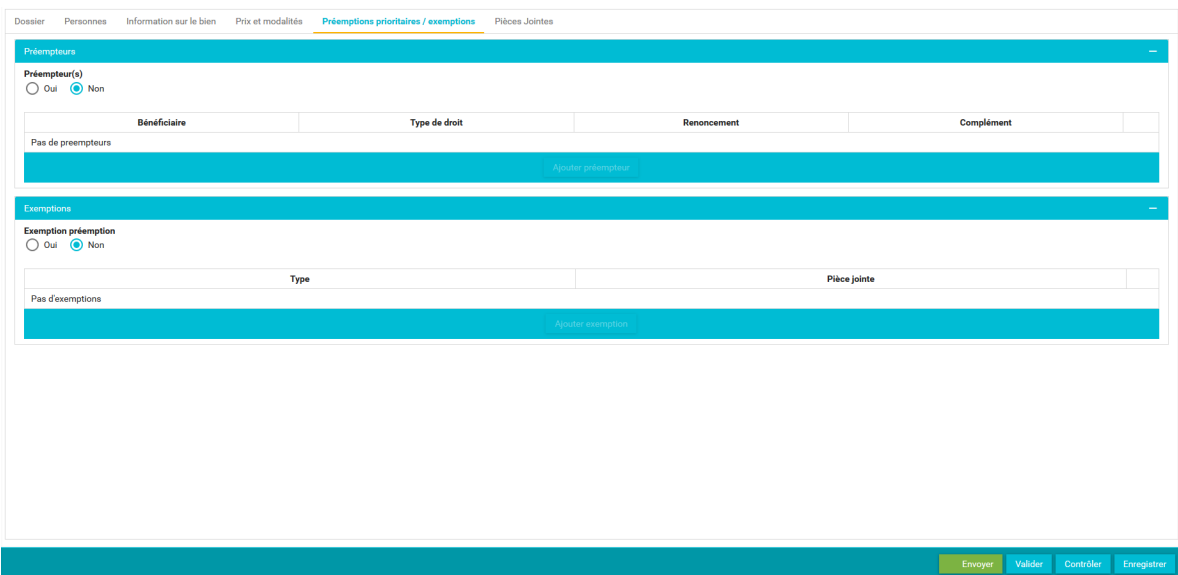

Cet onglet permet de notifier à la SAFER la présence de préempteurs prioritaires à son droit ou d'exemption à son droit de préemption.

#### **Préempteurs**

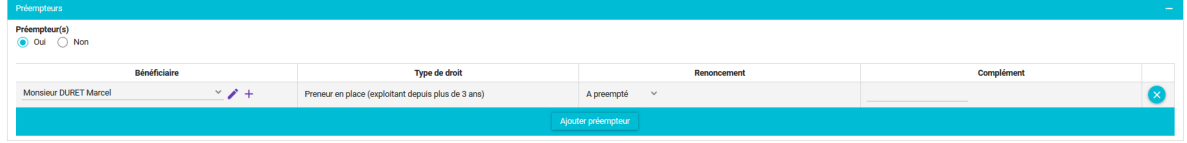

Le bénéficiaire peut-être sélectionné dans la liste ou créé ainsi que son type de droit.

Il est possible d'indiquer si la décision du préempteur est connue ou non. (N'a pas répondu, A préempté ou A renoncé).

*En cas d'absence de réponse dans le formulaire initial, il sera possible d'indiquer ultérieurement la position de ce dernier.*

#### **Exemptions**

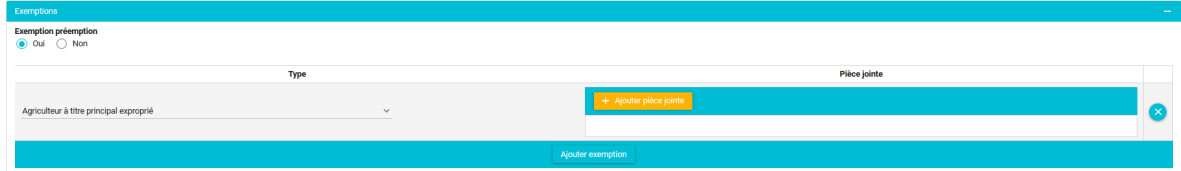

La saisie d'une exemption se fait en sélectionnant un type d'exemption. Suivant le cas sélectionné, la présence d'un document à ajouter en pièce jointe peut-être exigé.

## **Onglet Pièces jointes**

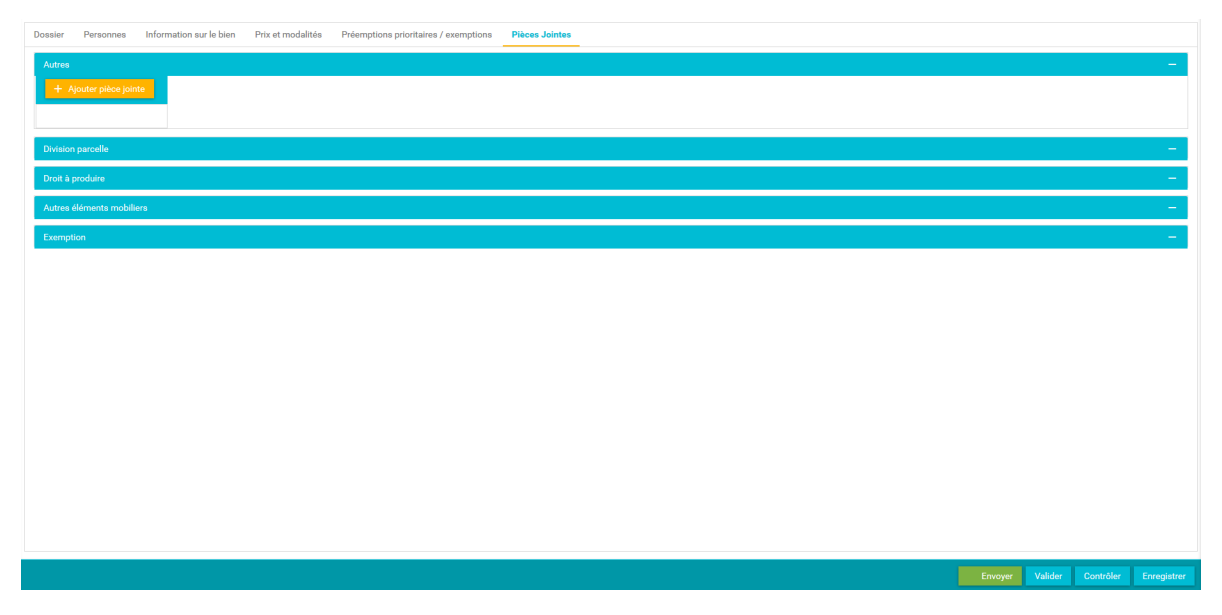

Cet onglet contient l'ensemble des pièces jointes ajoutées aux différents onglets précédents et permet d'ajouter une ou plusieurs pièces jointes libres.

*Attention le total des pièces jointes ne doit pas excéder le poids de 30 Mo.*

### **Validation, Enregistrement et Contrôle**

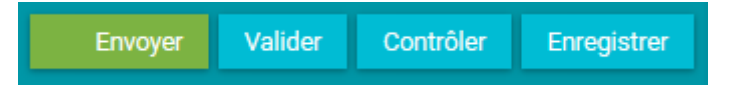

Le contrôle permet de vérifier en cours de saisie la présence d'éléments obligatoires non renseignés.

L'enregistrement sauvegarde votre saisie en cours

La validation procède à l'enregistrement et au contrôle des données.

Si votre contrôle est valide, le fonction Envoyer est proposée.

#### *Attention l'envoi d'une notification dématérialisée à la SAFER sera validé par la signature d'une carte Réal NOTAIRE.*

Fermer la notification s'effectue en fermant l'onglet : n'oubliez pas de sauvegarder

### **Modification**

### **Depuis le sous-dossier**

L'accès à une notification en cours ou la création d'une nouvelle notification se font en cliquant sur le bouton SAFER situé en bas.

Un nouvel onglet s'ouvre et vous présente la liste des demandes effectuées pour ce dossier.

Un clic sur le libellé de la demande ouvre la demande et permet de la modifier, de l'imprimer ou de l'envoyer.

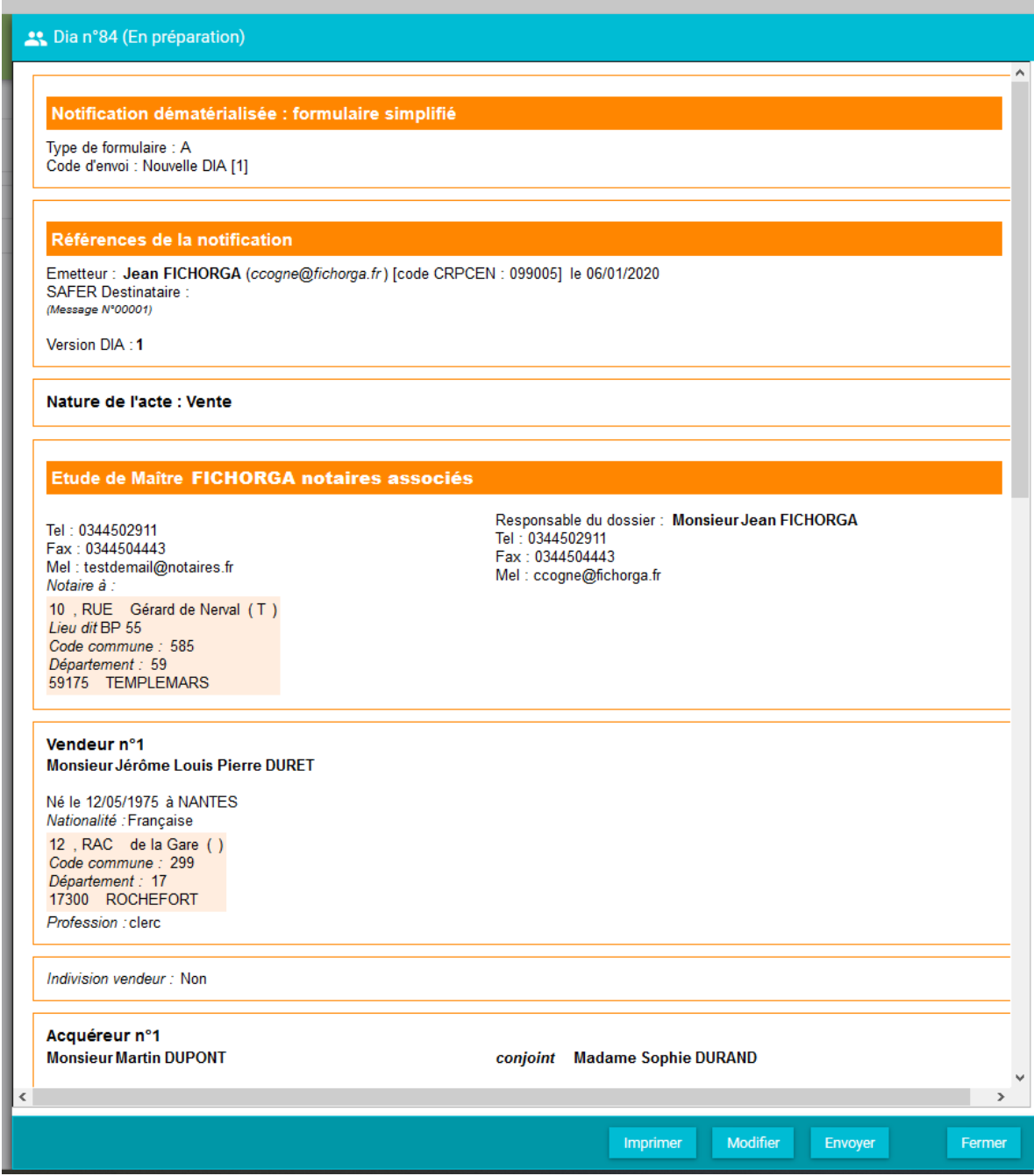

D'autres fonctionnalités sont accessibles en cliquant sur le logo précédent le libellé de la demande.

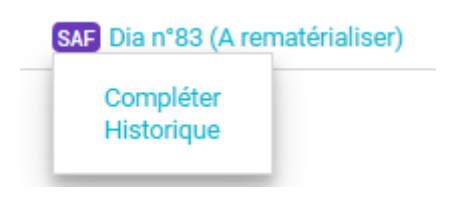

# **Les différents statuts de la demande**

### **En préparation**

La demande a été enregistrée. Elle peut être modifiée ou complétée, annulée.

Une validation ou un contrôle la passera en statut Prêt pour envoi

## **Prêt pour envoi**

Il est encore possible de modifier la demande. Il faudra alors procéder à un contrôle ou une validation.

# **Envoyé**

La demande a été envoyée et va être intégrée par la SAFER. Un message automatique va être intégré lors de la prochaine récupération des messages qui va changer le statut de la demande pour la passer "En attente". (Sauf cas d'erreur)

### **En attente**

La demande a été intégrée par la SAFER.

Dia SAFER (8343) Créée le 24/06/2019 (Envoyé) Envoyée à la SAFER Occitanie; Début du délai: 24/06/2019 Fin du délai: 28/08/2019

Le délai de validité de la demande est récupéré depuis la plateforme Safer et s'affiche dans le logiciel s'il n'existe pas de préempteurs prioritaires.

S'il en existe, ce sont les réponses des préempteurs prioritaires qui conditionnent le délai de validité.

# **Confirmation à envoyer**

En cas de renonciation de la SAFER dans les deux mois ou de renonciation automatique au delà (un message étant généré automatiquement), le statut de la demande passe en A confirmer.

Il faut donc sélectionner la demande et envoyer un message de confirmation de vente avec la date de signature de celle-ci.

### **Préemption SAFER**

Dans le délai de deux mois, la Safer peut décider de préempter au prix ou non.

Trois types de réponses sont possibles :

- Accord explicite avant 6 mois
- Retrait de la vente
- Demande de fixation judiciaire du prix

### **Rejeté**

La Safer peut rejeter le motif d'exemption ou le droit de préemption d'un préempteur prioritaire.

La demande peut donc être corrigée, remplacée ou annuler.

### **Clôturé**

La vente a été confirmée ou faite au profit de la Safer, le dossier est donc clôturé et seul l'historique est consultable

### **Dossier incomplet**

Une demande d'information a été envoyée par la SAFER impliquant une modification ou un remplacement de celle-ci.

A noter, il existe plusieurs types de modification (simple, du prix ou substantielle).

# **Annulé/abandonné**

Le dossier a été annulé ou abandonné à l'initiative de l'étude.

### **Cas de la demande de traitement rapide (DTR)**

Une demande de traitement rapide peut être faite à l'initiative de l'étude soit directement après l'envoi de la demande initiale, soit en cours de traitement de la demande par la SAFER.

Les tarifs sont fixées par les Safer.

*A noter : il est possible de faire plusieurs demandes pour la même notification.*

Une demande de traitement rapide (DTR) sera générée automatiquement pour la région PACA

### **Messages (commentaires)**

Durant le traitement de la notification, la Safer et l'étude peuvent être amenés à échanger sur celle-ci.

Ce sont les commentaires. Un clic sur la demande permet d'accéder à cette fonction de commentaire.

Les commentaires envoyés et reçus sont visibles dans l'historique de la demande.

### **Historique**

Cet historique accessible par un clic sur la demande ou dans le suivi des Safer en se positionnant sur cette dernière permet d'accéder à l'ensemble des différents états de celle-ci.

Un clic sur un libellé ouvre une prévisualisation de l'état et donne la possibilité de l'imprimer.

### **Retour échange papier**

A l'initiative de l'étude ou dans certains cas particuliers, la demande repassera en format papier.

Ce retour est définitifs et seule une impression sera possible.

# **Le suivi des demandes dématérialisées SAFER**

Ce suivi est accessible dans l'onglet Formalités - Suivi SAFER

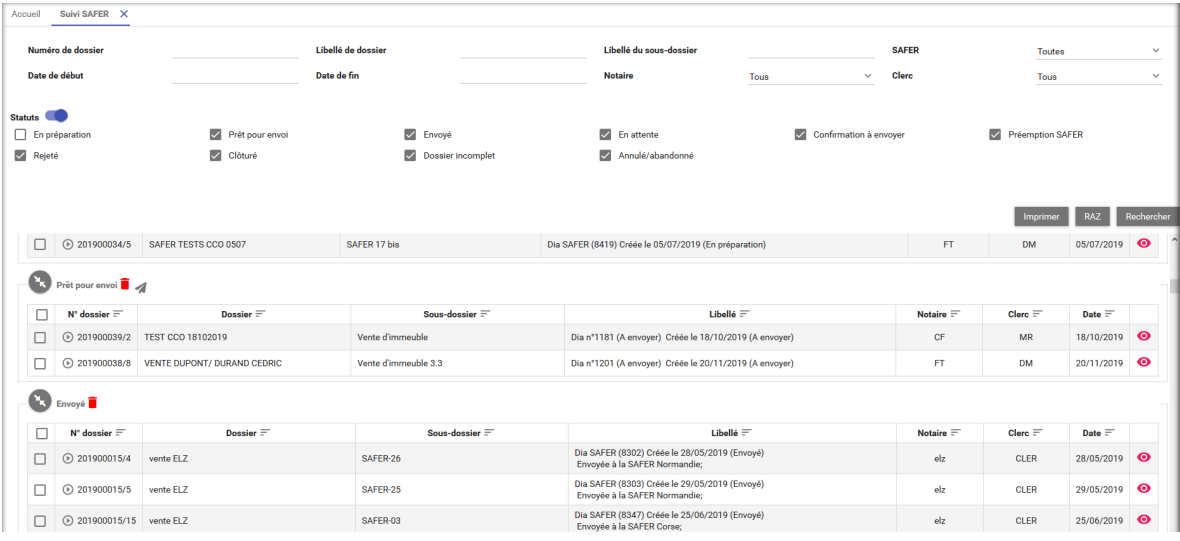

Toutes les actions possibles depuis le page de détail de la demande dans le sous-dossier sont également possibles de façon groupée dans le suivi des Safer.